## **ÚTMUTATÓ**

## A KÉTOLDALÚ EGYEZMÉNYEK ALAPJÁN EGYSZERI UTAZÁSOKHOZ NYÚJTOTT MOBILITÁSI JELENTKEZÉSEKRE VONATKOZÓ FELHÍVÁSHOZ

Az MTA kétoldalú együttműködési megállapodásai keretében megpályázható mobilitási támogatásokra 2014-től elektronikus felületen lehet jelentkezni. A pályázat weboldalára (https://palyazat.mta.hu/mobilitas 2023/) az Akadémiai Adattárban (AAT) való regisztrációt követően lehet belépni. Amennyiben Ön nem rendelkezik regisztrációval az AAT-ben, kövesse az "Útmutató az AAT-be való regisztrációhoz" című segédletet. Amennyiben rendelkezik regisztrációval az AAT-ben, de elfelejtette jelszavát, a [https://aat.mta.hu](https://aat.mta.hu/) oldalon tud új jelszót igényelni. Ha nem biztos benne, hogy rendelkezik regisztrációval az AAT-ben, kérjük, forduljon a Szervezési Osztály munkatársaihoz [\(aat@titkarsag.mta.hu\)](file://///iris.titkarsag.mta.local/nkf/MOBILITAS/2020%20egyszeri%20kiiras/aat@titkarsag.mta.hu).

A jelentkezés a [https://palyazat.mta.hu/mobilitas\\_2023/](https://palyazat.mta.hu/mobilitas_2023/) weboldalon található mezők kitöltésével, valamint a felhívásban megjelölt mellékleteknek az oldalra való feltöltésével történik.

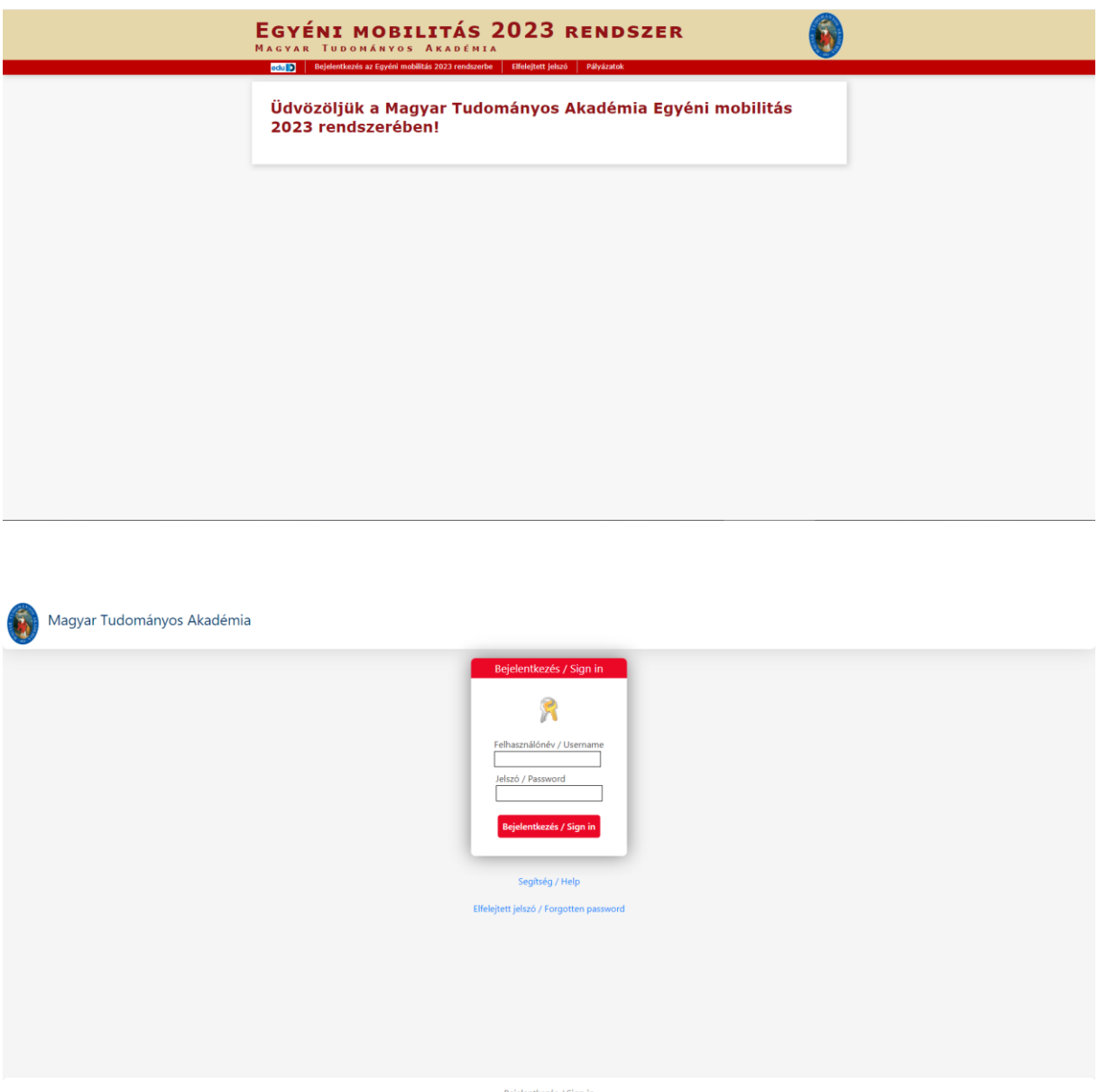

A bejelentkezés után kérjük a "Pályázat" menügombra kattintson:

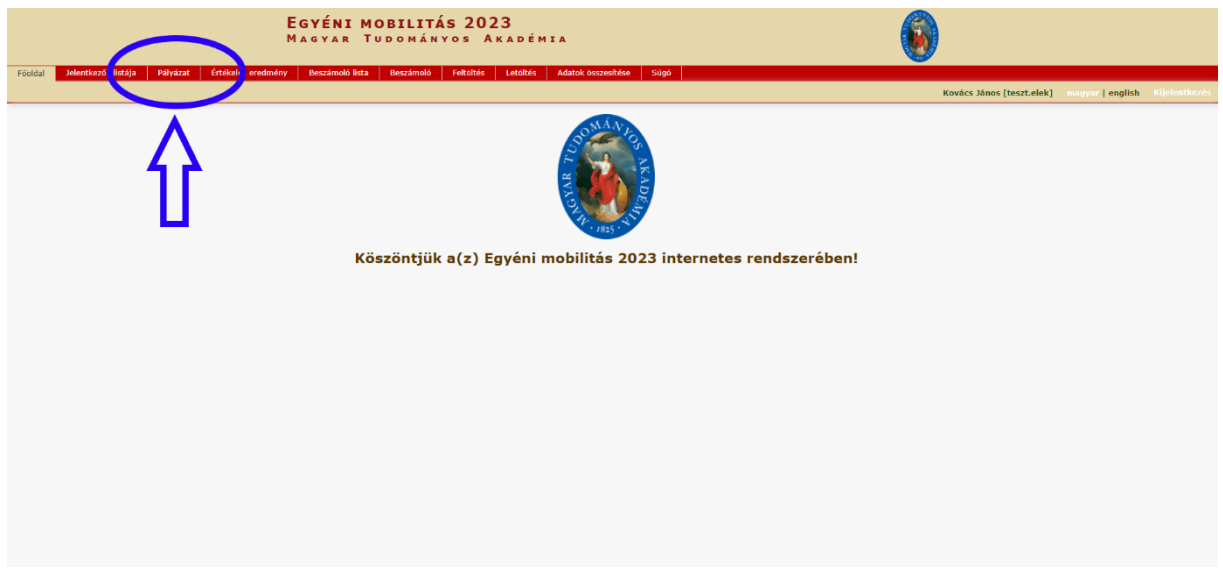

A Pályázati rendszer a jelentkező AAT-ben szereplő adatlapjáról veszi át az adatokat, ezeket első lépésként kérjük, nézze át és szükség esetén frissítse. Felhívjuk szíves figyelmét, hogy **a pályázat adminisztrációja és a jelentkezőkkel történő kommunikáció során az itt szereplő adatokat és elérhetőségeket használjuk!** A frissített adatok mentése után kérjük zárja be az AAT oldalát, majd a pályázati felületen tudja folytatni a kitöltést:

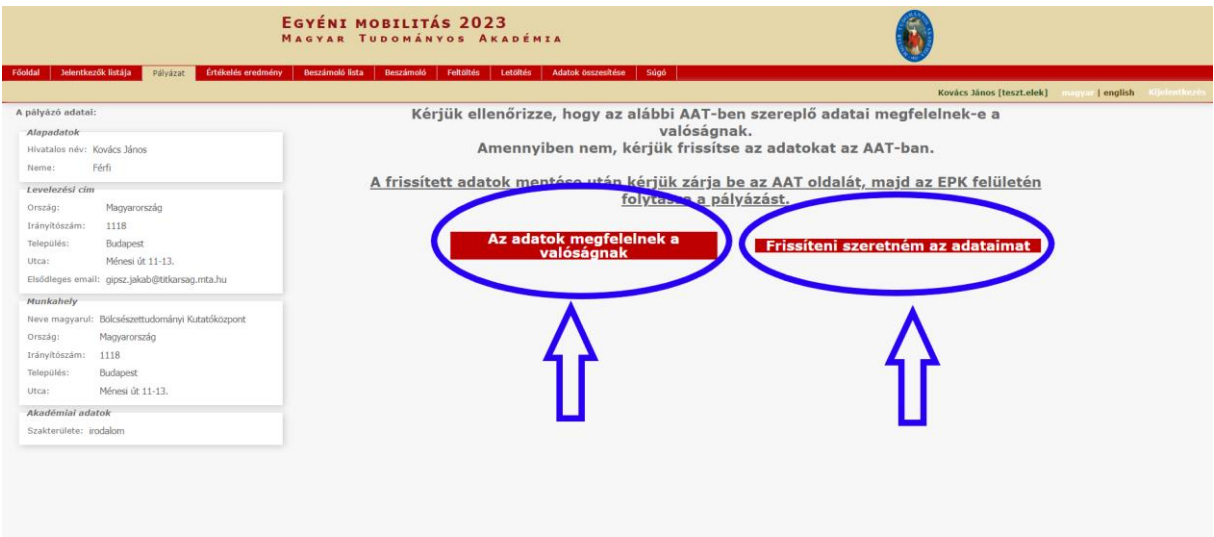

A pályázat feltöltését a "Megpályázás" gombra kattintva tudja megkezdeni:

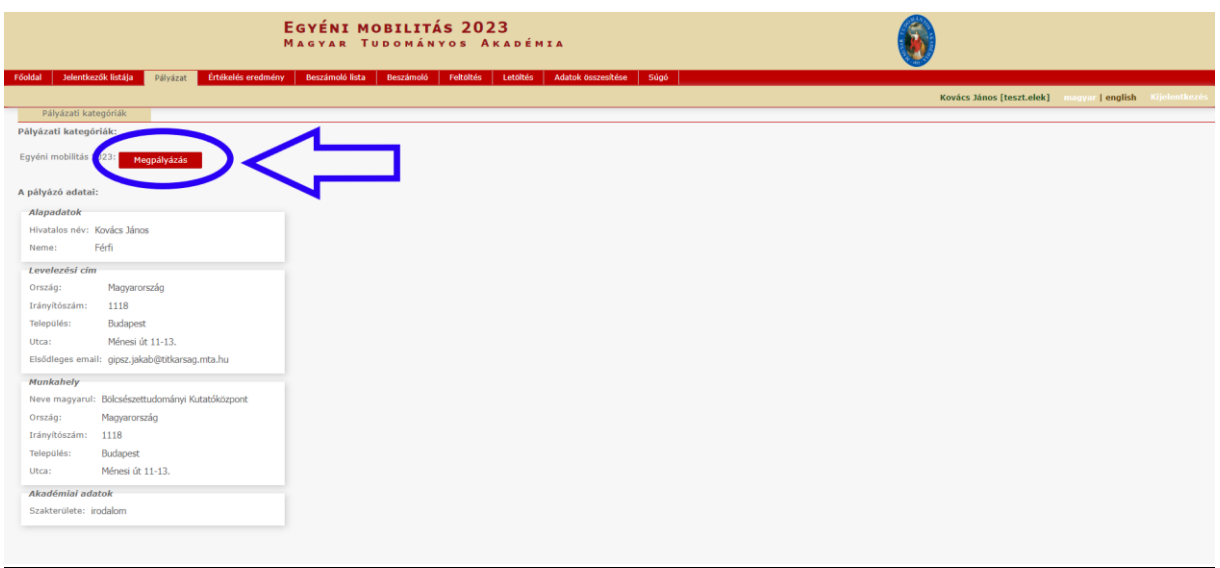

Bizonyos adatok kitöltése és a mellékletek feltöltése kötelező, ezek hiányában a pályázat lezárása sikertelen lesz, és a rendszer jelzi, hogy hol van hiányosság.

A JELENTKEZÉSI LAP ÉS A MEGHÍVÓLEVÉL FELTÖLTÉSE:

1. A jelentkezési lap a főmenüben található "Letöltés" menüpontból tölthető le. Kitöltés után a formanyomtatványt a "Feltöltés" menüpontba kell feltölteni PDF formátumban.

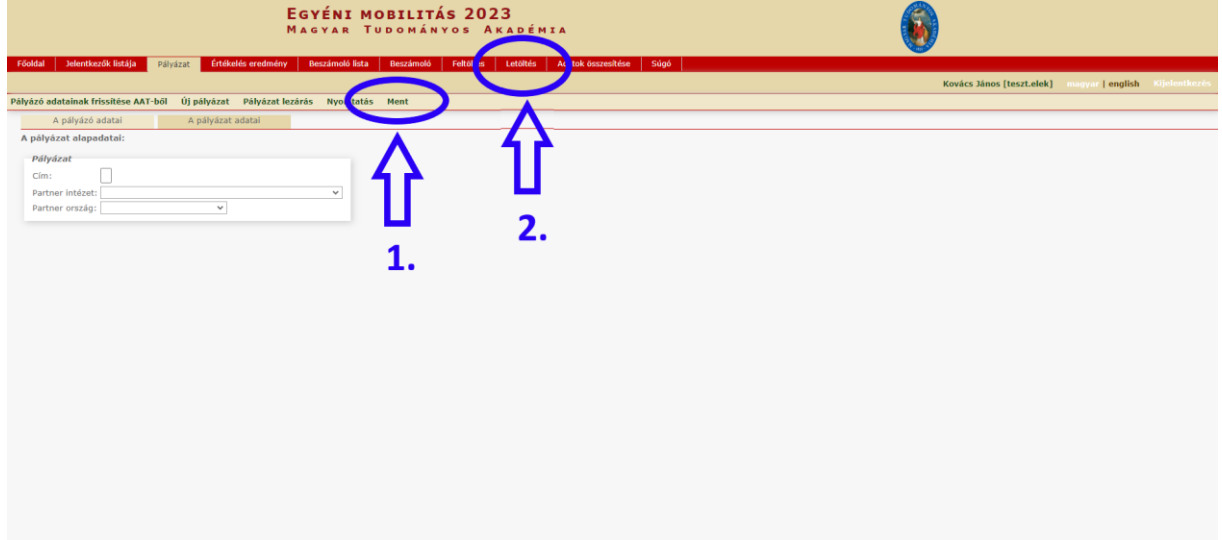

2. A meghívó fél aláírásával ellátott **angol nyelvű meghívólevelet** szintén a "**Feltöltés**" menüpont alatt kell feltölteni PDF formátumban.

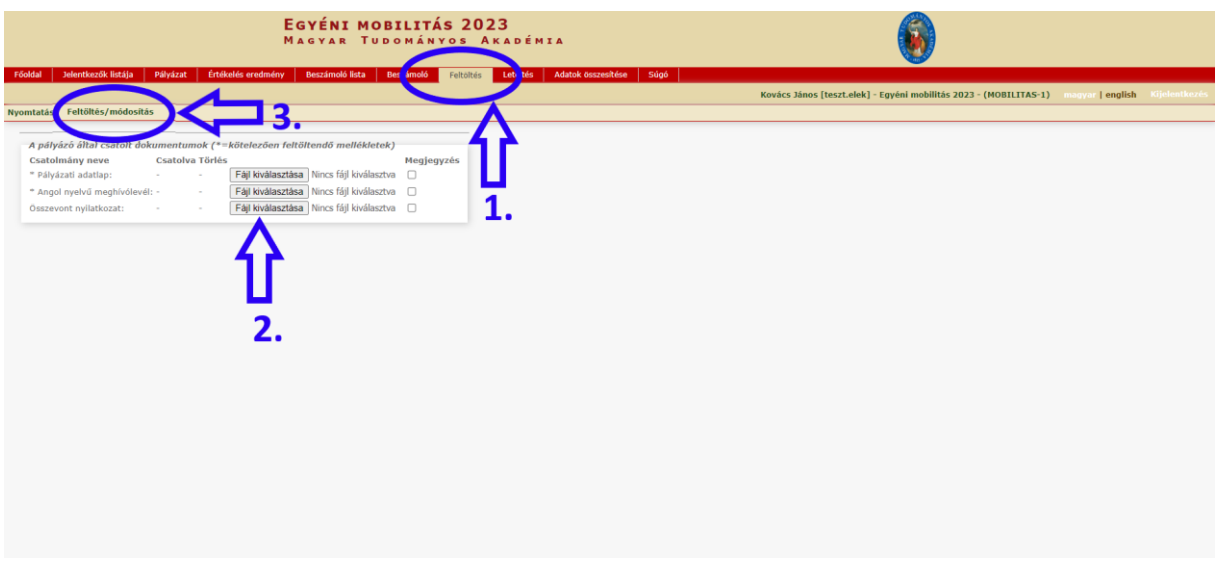

Az egyes lépések közben és után is érdemes a felső menüsorban található "Ment"-re kattintani. A jelentkezés bármikor megszakítható, és a weboldalról való kilépés után egy későbbi időpontban történő újbóli belépéskor folytatható. Újbóli belépéskor a megkezdett jelentkezés a "Jelentkezők listája" menü alatt a jelentkező nevére kattintva nyitható meg és folytatható a feltöltés.

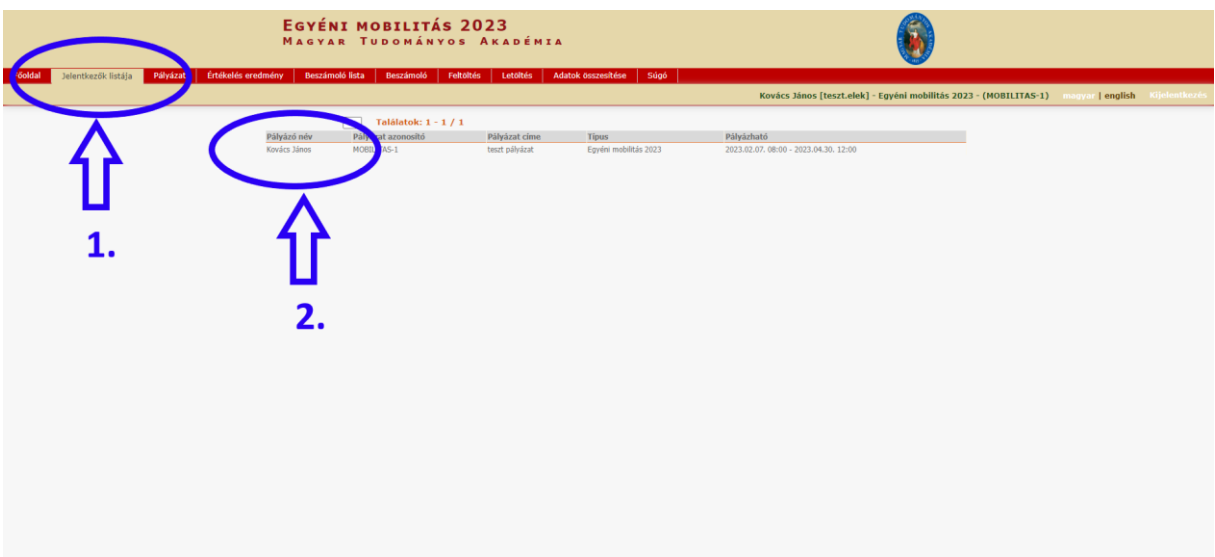

## **A jelentkezést a PÁLYÁZAT LEZÁRÁSÁVAL kell véglegesíteni.**

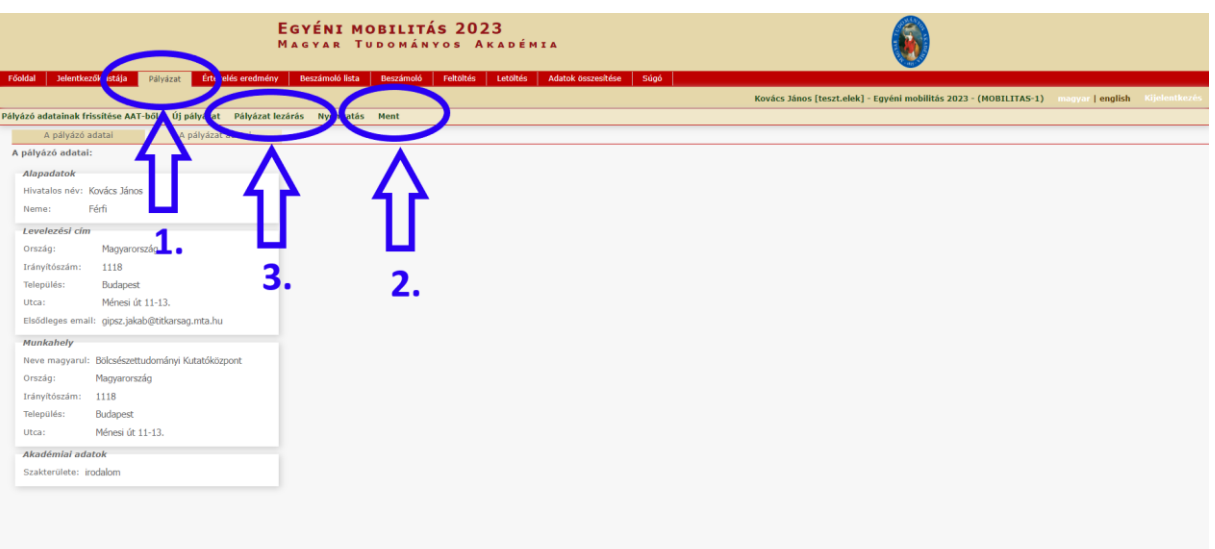

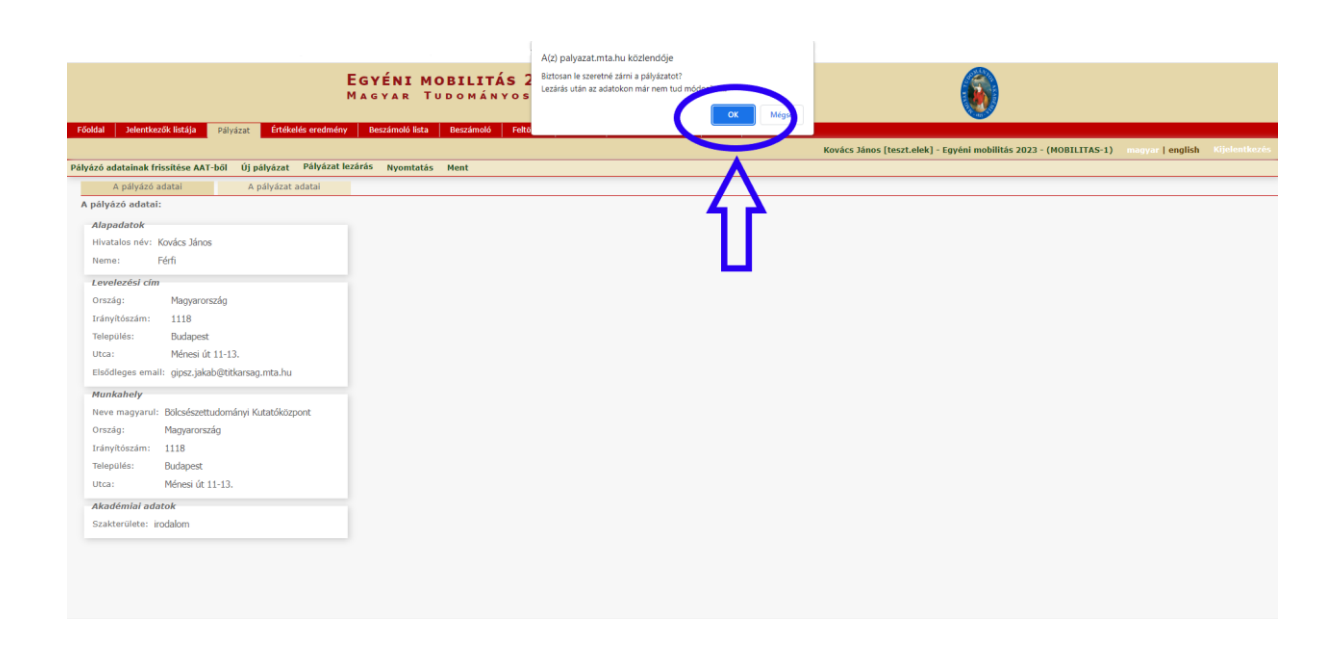

## **A jelentkezés lezárása után a feltöltött adatok már nem módosíthatóak.**

További információért forduljon az MTA Titkársága Nemzetközi Kapcsolatok Osztálya munkatársaihoz vagy kérdését elküldheti a [mobilitas@titkarsag.mta.hu](mailto:mobilitas@titkarsag.mta.hu) email-címre.